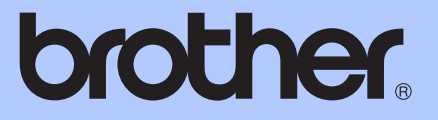

# **UITGEBREIDE** GEBRUIKERSHANDLEIDING

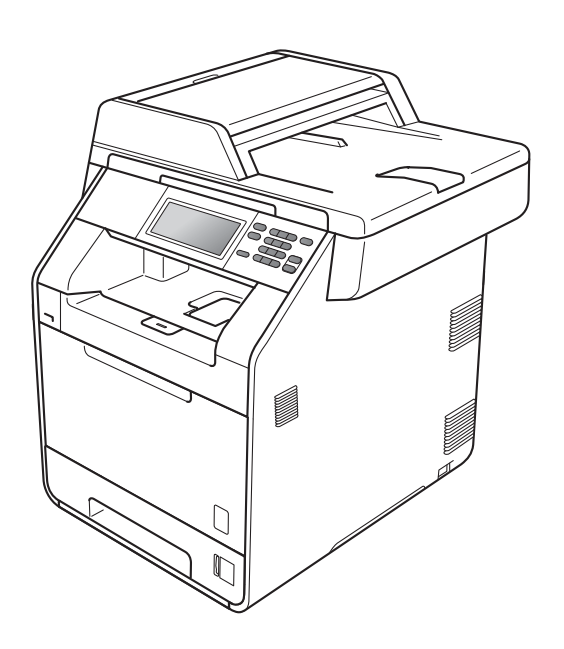

# DCP-9270CDN

Versie 0

DUT/BEL-DUT

# **Welke handleidingen zijn er en waar kan ik deze vinden?**

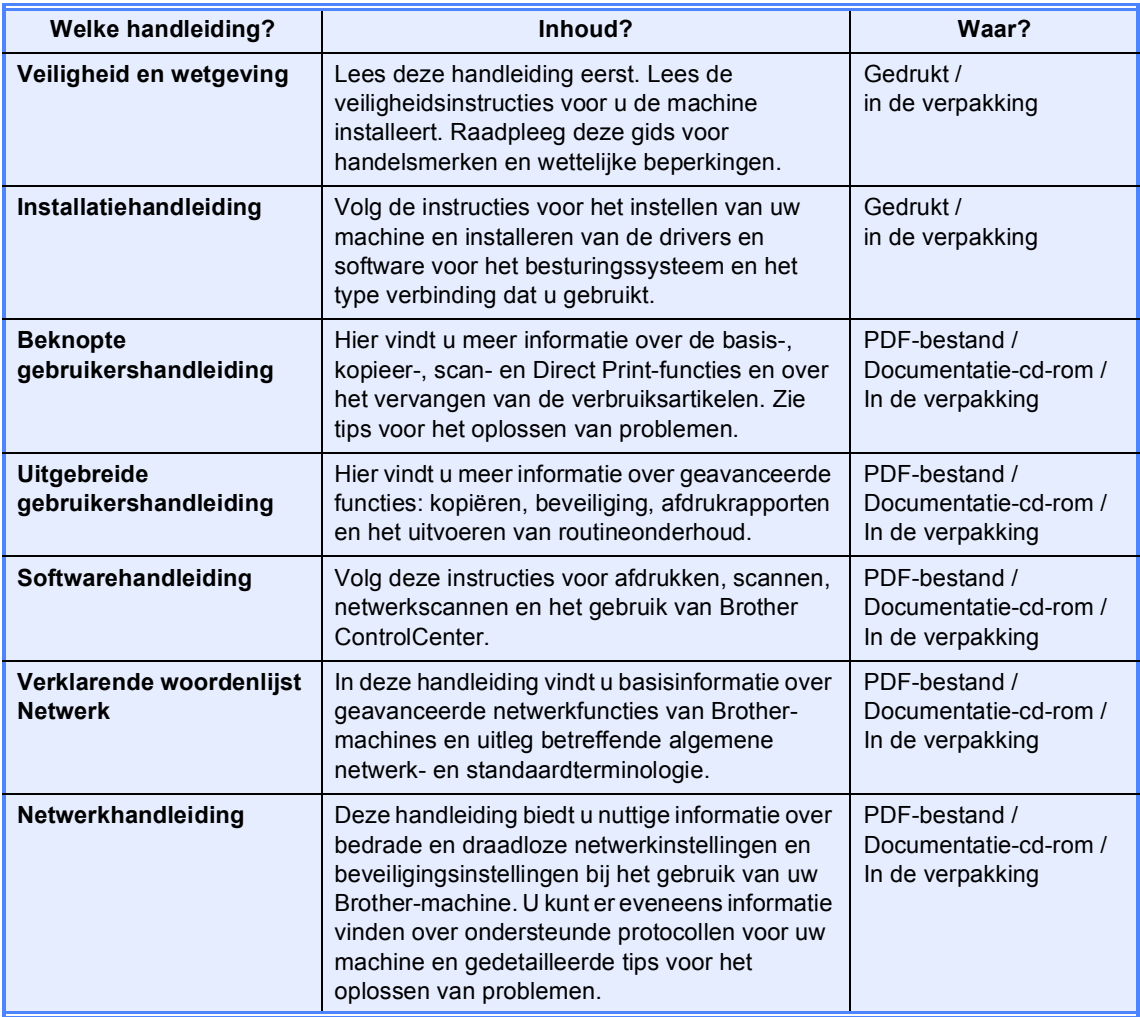

# **Inhoudsopgave**

### **[1 Algemene instellingen 1](#page-4-0)**

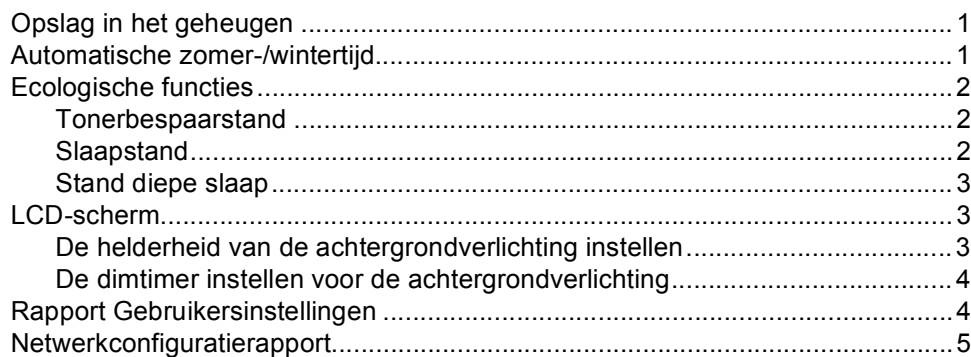

# **[2 Beveiligingsfuncties 6](#page-9-0)**

![](_page_2_Picture_129.jpeg)

#### **3** Rapporten afdrukken 13

![](_page_2_Picture_130.jpeg)

### **[4 Kopiëren 14](#page-17-0)**

![](_page_2_Picture_131.jpeg)

![](_page_3_Picture_45.jpeg)

**1**

# <span id="page-4-3"></span><span id="page-4-0"></span>**Algemene instellingen <sup>1</sup>**

# **geheugen <sup>1</sup>**

Uw menu-instellingen zijn permanent opgeslagen, en gaan *niet* verloren in geval van een stroomstoring. Tijdelijke instellingen (bijvoorbeeld contrast) gaan *wel* verloren. Tijdens een stroomstoring worden de datum en de tijd tot 60 uur bijgehouden.

# <span id="page-4-1"></span>**Opslag in het Automatische zomer-/** <mark>1</mark> **wintertijd <sup>1</sup>**

<span id="page-4-4"></span><span id="page-4-2"></span>U kunt de machine zo instellen dat de zomer-/ wintertijd automatisch wordt gewijzigd. De machine zal automatisch in de lente een uur vooruit worden gezet en een uur terug in de herfst.

![](_page_4_Picture_128.jpeg)

# <span id="page-5-0"></span>**Ecologische functies**

### <span id="page-5-1"></span>**Tonerbespaarstand <sup>1</sup>**

Met deze functie kunt u toner besparen. Wanneer u de tonerbespaarstand op Aan zet, worden de afdrukken lichter. De standaardinstelling is Uit.

**Druk op MENU.** 

Druk op  $\blacktriangle$  of  $\nabla$  om Standaardinst. weer te geven. Druk op Standaardinst..

- **3** Druk op  $\triangle$  of  $\blacktriangledown$  om Ecologie weer te geven. Druk op Ecologie.
- 4 Druk op Toner besparen.

![](_page_5_Picture_9.jpeg)

![](_page_5_Picture_10.jpeg)

#### **Opmerking**

We raden u af de tonerbespaarstand te gebruiken voor het afdrukken van foto's of afbeeldingen in grijstinten.

# <span id="page-5-3"></span><span id="page-5-2"></span>**Slaapstand <sup>1</sup>**

<span id="page-5-4"></span>Door de slaapstand te gebruiken, kunt u het energieverbruik verminderen. Wanneer de machine zich in de slaapstand (energiebesparende stand) bevindt, gedraagt deze zich alsof de machine uitgeschakeld is. Als de machine gegevens ontvangt of als u een handeling uitvoert, wordt de machine uit de slaapstand gewekt tot de modus Gereed.

U kunt kiezen hoe lang de machine inactief moet zijn voor deze in de slaapstand schakelt. De timer wordt automatisch gereset wanneer de machine computergegevens ontvangt of een kopie maakt. De standaardinstelling is 3 minuten.

Wanneer de machine overschakelt naar de slaapstand, wordt de achtergrondverlichting van het LCD-scherm uitgeschakeld.

Druk op MENU.

- Druk op  $\blacktriangle$  of  $\nabla$  om Standaardinst. weer te geven. Druk op Standaardinst..
- **3** Druk op  $\triangle$  of  $\triangledown$  om Ecologie weer te geven. Druk op Ecologie.
- 4 Druk op Tijd slaapstand.
- **b** Voer met behulp van de kiestoetsen op het Touchscreen in hoe lang de machine inactief moet zijn alvorens naar de slaapstand over te schakelen. Druk op OK.
	- f Druk op **Stop/Eindigen**.

# <span id="page-6-0"></span>**Stand diepe slaap <sup>1</sup>**

Als de machine zich in de slaapstand bevindt en gedurende een bepaalde tijd geen opdrachten ontvangt, schakelt de machine automatisch over naar de stand diepe slaap. In de diepe slaapstand wordt er minder energie verbruikt dan in de slaapstand. Wanneer de machine computergegevens ontvangt, of wanneer u op het Touchscreen of op een knop op het bedieningspaneel drukt, zal de machine ontwaken en beginnen op te warmen.

Wanneer de diepe slaapstand geactiveerd is op de machine, is de achtergrondverlichting van het LCD-scherm uitgeschakeld en zijn de modustoetsen gedimd.

Als er beveiligde afdrukgegevens aanwezig zijn in de machine, schakelt deze niet over naar de diepe slaapstand.

# <span id="page-6-4"></span><span id="page-6-3"></span><span id="page-6-1"></span>**LCD-scherm <sup>1</sup>**

### <span id="page-6-2"></span>**De helderheid van de achtergrondverlichting instellen <sup>1</sup>**

U kunt de helderheid van de LCDachtergrondverlichting aanpassen. Als u het LCD-scherm moeilijk kunt lezen, kunt u dit oplossen door de helderheidsinstelling te wijzigen.

![](_page_6_Picture_8.jpeg)

**1** Druk op MENU.

- Druk op  $\blacktriangle$  of  $\nabla$  om Standaardinst. weer te geven. Druk op Standaardinst..
- $Druk op \triangle of \nabla om LCD instead1. weer$ te geven. Druk op LCD instell..
	- Druk op Schermverlicht.
- Druk op Licht, Half of Donker.
- **6** Druk op Stop/Eindigen.

# <span id="page-7-0"></span>**De dimtimer instellen voor de achtergrondverlichting <sup>1</sup>**

U kunt instellen hoe lang de LCDachtergrondverlichting ingeschakeld blijft nadat u terugkeert naar het scherm Gereed.

![](_page_7_Picture_3.jpeg)

**1** Druk op MENU.

- Druk op  $\blacktriangle$  of  $\nabla$  om Standaardinst. weer te geven. Druk op Standaardinst..
- $3$  Druk op  $\triangle$  of  $\nabla$  om LCD instell. weer te geven. Druk op LCD instell..
- 4 Druk op Lichtdim-timer.
- 5 Druk op Uit, 10 Sec., 20 Sec. of 30 Sec..
- **6** Druk op Stop/Eindigen.

# <span id="page-7-1"></span>**Rapport Gebruikersinstellingen1**

U kunt een lijst afdrukken met de geprogrammeerde instellingen.

**Druk op MENU.** Druk op  $\blacktriangle$  of  $\nabla$  om Print lijsten weer te geven. Druk op Print lijsten. **3** Druk op Gebruikersinst. d Druk op **Mono Start** of **Kleur Start**. **b** Druk op Stop/Eindigen.

Algemene instellingen

# <span id="page-8-0"></span>**Netwerkconfiguratierapport <sup>1</sup>**

U kunt een rapport afdrukken met de huidige netwerkconfiguratie, inclusief de interne instellingen van de afdrukserver.

![](_page_8_Picture_3.jpeg)

**Druk op MENU.** 

- **2** Druk op  $\triangle$  of  $\nabla$  om Print lijsten weer te geven. Druk op Print lijsten.
- 8 Druk op Netwerk Conf..
- <span id="page-8-1"></span>d Druk op **Mono Start** of **Kleur Start**.
- **6** Druk op Stop/Eindigen.

**2**

# <span id="page-9-0"></span>**Beveiligingsfuncties <sup>2</sup>**

# <span id="page-9-1"></span>**Secure Function Lock 2.0**

Met de functie Beveiligd functieslot beperkt u openbare toegang tot de volgende machinefuncties:

- Kopiëren
- Scannen
- $\blacksquare$  Rechtstreeks afdrukken
- Afdrukken
- In kleur afdrukken

Met deze functie kunt u ook toegang tot menu-instellingen beperken om te voorkomen dat gebruikers de standaardinstellingen wijzigen.

Voordat u de beveiligingsfuncties gebruikt, moet u eerst een beheerderswachtwoord invoeren.

Toegang tot beperkte handelingen kan worden geactiveerd door het creëren van een beperkte gebruiker. Beperkte gebruikers moeten een gebruikerswachtwoord invoeren om de machine te gebruiken.

Schrijf uw wachtwoord op een geheime plaats op. Als u het wachtwoord vergeet, moet het wachtwoord dat is opgeslagen in de machine worden gereset. Neem contact op met uw Brother-leverancier voor informatie over het resetten van het wachtwoord.

# **Opmerking**

- U kunt het beveiligd functieslot handmatig instellen via het bedieningspaneel of met Beheer via een webbrowser. Wij raden u aan om deze functie in te stellen met Beheer via een webbrowser. Zie de *Netwerkhandleiding* voor meer informatie.
- Alleen beheerders kunnen beperkingen instellen en wijzigingen aanbrengen voor iedere gebruiker.

# <span id="page-10-0"></span>**Het beheerderswachtwoord instellen en wijzigen <sup>2</sup>**

#### **Het wachtwoord instellen <sup>2</sup>**

Het wachtwoord dat u in deze stappen instelt, is voor de beheerder. Dit wachtwoord wordt gebruikt om gebruikers in te stellen en om het Beveiligd functieslot aan of uit te zetten. (Zie *[Beperkte gebruikers instellen en wijzigen](#page-12-1)* [op pagina 9](#page-12-1) en *[Beveiligd functieslot aan-/](#page-14-1)  uitzetten* [op pagina 11.](#page-14-1))

# **Opmerking**

Schrijf het beheerderswachtwoord op een geheime plaats op. Als u het verkeerde wachtwoord invoert, wordt op het LCDscherm Fout wachtwoord weergegeven. Voer het juiste wachtwoord opnieuw in. Als u het wachtwoord bent vergeten, neemt u contact op met uw Brother-leverancier voor service.

- **1** Druk op MENU.
- **2** Druk op  $\triangle$  of  $\blacktriangledown$  om Standaardinst. weer te geven. Druk op Standaardinst..
- **3** Druk op  $\triangle$  of  $\blacktriangledown$  om Functieslot weer te geven. Druk op Functieslot.
- 4) Toets een viercijferig nummer voor het wachtwoord in met behulp van de toetsen op het Touchscreen. Druk op OK.
- **b** Voer het wachtwoord opnieuw in wanneer op het LCD-scherm Nogmaals: wordt weergegeven. Druk op OK.
- 

f Druk op **Stop/Eindigen**.

#### **Het wachtwoord wijzigen <sup>2</sup>**

- Druk op MENU.
- Druk op  $\blacktriangle$  of  $\nabla$  om Standaardinst. weer te geven. Druk op Standaardinst..
- **3** Druk op  $\triangle$  of  $\blacktriangledown$  om Functieslot weer te geven. Druk op Functieslot.
- Druk op Wachtw. inst..
- 5 Toets het opgeslagen viercijferige wachtwoord in met behulp van de toetsen op het Touchscreen. Druk op OK.
- 6 Toets een viercijferig nummer voor het nieuwe wachtwoord in met behulp van de toetsen op het Touchscreen. Druk op OK.
- **7** Voer het wachtwoord opnieuw in wanneer op het LCD-scherm Nogmaals: wordt weergegeven. Druk op OK.
- h Druk op **Stop/Eindigen**.

### <span id="page-11-1"></span><span id="page-11-0"></span>**De modus openbare gebruiker instellen en wijzigen <sup>2</sup>**

De modus openbare gebruiker beperkt de functies die beschikbaar zijn voor openbare gebruikers. Openbare gebruikers hoeven geen wachtwoord in te voeren om toegang te krijgen tot de functies die via deze instelling beschikbaar zijn. U kunt een openbare gebruiker instellen.

Druk op MENU.

- Druk op  $\blacktriangle$  of  $\nabla$  om Standaardinst. weer te geven. Druk op Standaardinst..
- $\overline{3}$  Druk op  $\triangle$  of  $\overline{v}$  om Functieslot weer te geven. Druk op Functieslot.
- 4 Druk op Id instellen.
- **b** Toets het beheerderswachtwoord in met behulp van de toetsen op het
	- Touchscreen. Druk op OK.
- **6** Druk op  $\triangle$  of  $\triangledown$  om Openbaar weer te geven. Druk op Openbaar.
- Ga op een van de volgende manieren te werk:
	- Om een openbare gebruiker in te stellen, drukt u als volgt op Activeren of Deactiveren voor elke handeling: druk op Kopie. Druk daarna op Activeren of Deactiveren. Als u Kopie hebt ingesteld, herhaalt u deze stappen voor Scan, Direct afdrukken, Afdrukken en Afdrukken in kleur.
- Om de instellingen voor openbare gebruikers te wijzigen, drukt u op a of ▼ om de instelling weer te geven die u wilt wijzigen. Druk op de instelling en druk vervolgens op Activeren of Deactiveren. Herhaal deze stap tot u klaar bent met het wijzigen van instellingen.
- 8 Druk op Stop/Eindigen.

# <span id="page-12-1"></span><span id="page-12-0"></span>**Beperkte gebruikers instellen en wijzigen <sup>2</sup>**

U kunt gebruikers met beperkte rechten en een wachtwoord instellen voor de beschikbare functies. U kunt met Beheer via een webbrowser meer geavanceerde beperkte rechten instellen, zoals paginateller of de aanmeldnaam van de pc-gebruiker. (Zie de *Netwerkhandleiding* voor meer informatie.) U kunt maximaal 25 gebruikers met beperkte rechten en een wachtwoord instellen.

#### **Beperkte gebruikers instellen <sup>2</sup>**

- **1** Druk op MENU.
- Druk op  $\blacktriangle$  of  $\nabla$  om Standaardinst. weer te geven. Druk op Standaardinst..
- **C** Druk op  $\triangle$  of  $\nabla$  om Functieslot weer te geven. Druk op Functieslot.
- 
- 4 Druk op Id instellen.
- **6** Toets het viercijferige beheerderswachtwoord in met behulp van de toetsen op het Touchscreen. Druk op OK.
- <span id="page-12-2"></span>**6** Druk op  $\triangle$  of  $\nabla$  om Gebruiker01 weer te geven. Druk op Gebruiker01.
- **7** Toets de gebruikersnaam in met behulp van de toetsen op het Touchscreen. (Zie *Tekst invoeren* in *Bijlage C* van de *Beknopte gebruikershandleiding*.) Druk op OK.
- 8 Toets een viercijferig gebruikerswachtwoord in met behulp van de toetsen op het Touchscreen. Druk op OK.
- <span id="page-12-3"></span> $\Theta$  Om een beperkte gebruiker in te stellen, drukt u als volgt op Activeren of Deactiveren voor elke handeling: druk op Kopie. Druk dan op Activeren of Deactiveren. Als u Kopie hebt ingesteld, herhaalt u deze stappen voor Scan, Direct afdrukken, Afdrukken en Afdrukken in kleur.
- $\bigcirc$  $\bigcirc$  $\bigcirc$  Herhaal stappen  $\bigcirc$  tot  $\bigcirc$  om elke extra gebruiker en elk extra wachtwoord in te voeren.

![](_page_12_Picture_15.jpeg)

**Opmerking**

U kunt niet dezelfde naam gebruiken als een andere gebruikersnaam.

#### **De gebruikersnaam, het wachtwoord of de instellingen wijzigen voor beperkte gebruikers <sup>2</sup>**

Druk op MENU.

- Druk op  $\blacktriangle$  of  $\nabla$  om Standaardinst. weer te geven. Druk op Standaardinst..
- Druk op ▲ of  $\blacktriangledown$  om Functieslot weer te geven. Druk op Functieslot.
- 4 Druk op Id instellen.
- 5 Toets het viercijferige beheerderswachtwoord in met behulp van de toetsen op het Touchscreen. Druk op OK.
- Druk op  $\blacktriangle$  of  $\nabla$  om de bestaande beperkte gebruiker die u wilt wijzigen weer te geven. Druk op de gebruikersnaam.

**2**

7 Druk op Wijzigen.

Om de gebruikersnaam te wijzigen, toetst u een nieuwe gebruikersnaam in met behulp van de toetsen op het Touchscreen. (Zie *Tekst invoeren* in *Bijlage C* van de *Beknopte gebruikershandleiding*.) Druk op OK.

8 Om het wachtwoord te wijzigen, voert u een nieuw viercijferig gebruikerswachtwoord in met behulp van de toetsen op het Touchscreen. Druk op OK.

**9** Om de instellingen voor een beperkte gebruiker te wijzigen, drukt u op ▲ of ▼ om de instelling weer te geven die u wilt wijzigen. Druk op de instelling en druk vervolgens op Activeren of Deactiveren. Herhaal deze stap tot u klaar bent met het doorvoeren van wijzigingen.

![](_page_13_Picture_5.jpeg)

### **Opmerking**

U kunt niet dezelfde naam gebruiken als een andere gebruikersnaam.

#### **Bestaande beperkte gebruikers resetten <sup>2</sup>**

- **Druk op MENU.**
- **2** Druk op  $\triangle$  of  $\triangledown$  om Standaardinst. weer te geven. Druk op Standaardinst..
- **3** Druk op  $\triangle$  of  $\blacktriangledown$  om Functieslot weer te geven. Druk op Functieslot.

![](_page_13_Picture_12.jpeg)

4 Druk op Id instellen.

5 Toets het viercijferige beheerderswachtwoord in met behulp van de toetsen op het Touchscreen. Druk op OK.

6 Druk op  $\blacktriangle$  of  $\blacktriangledown$  om de bestaande beperkte gebruiker die u wilt wijzigen te resetten. Druk op de gebruikersnaam.

- 7 Druk op Reset.
- $\begin{pmatrix} 8 \end{pmatrix}$  Druk op Ja om de bestaande beperkte gebruiker te resetten.
- **9** Druk op Stop/Eindigen.

# <span id="page-14-1"></span><span id="page-14-0"></span>**Beveiligd functieslot aan-/ uitzetten <sup>2</sup>**

#### **Beveiligd functieslot aanzetten**

![](_page_14_Picture_3.jpeg)

- Druk op  $\blacktriangle$  of  $\nabla$  om Standaardinst. weer te geven. Druk op Standaardinst..
- **3** Druk op  $\triangle$  of  $\nabla$  om Functieslot weer te geven. Druk op Functieslot.

![](_page_14_Picture_6.jpeg)

- $\overline{4}$  Druk op Slot Uit-Aan.
- **6** Toets het opgeslagen viercijferige beheerderswachtwoord in met behulp van de toetsen op het Touchscreen. Druk op OK.

#### **Beveiligd functieslot uitzetten**

- Druk op Openbaar of xxxxx op het LCD-scherm. (Waarbij xxxxx de gebruikersnaam is.)
- $\boxed{2}$  Druk op Slot Aan-Uit.
- **3** Toets het opgeslagen viercijferige beheerderswachtwoord in met behulp van de toetsen op het Touchscreen. Druk op OK.

![](_page_14_Picture_13.jpeg)

# **Opmerking**

Als u het verkeerde wachtwoord invoert, wordt op het LCD-scherm Fout wachtwoord weergegeven. Voer het juiste wachtwoord opnieuw in.

# <span id="page-15-0"></span>**Gebruikers omschakelen <sup>2</sup>**

Met deze instelling kunt u schakelen tussen de geregistreerde gebruikers met beperkte rechten of de openbare modus als het beveiligd functieslot is ingeschakeld.

#### **De modus beperkte gebruiker wijzigen**

- $\Box$  Druk op Openbaar of xxxxx (waarbij xxxxx de gebruikersnaam is). Druk op Wijzig Gebruiker.
- **2** Druk op  $\triangle$  of  $\blacktriangledown$  om uw gebruikersnaam weer te geven.
- **3** Druk op uw gebruikersnaam.
- 4 Toets het opgeslagen viercijferige gebruikerswachtwoord in met behulp van de toetsen op het Touchscreen. Druk op OK.

#### **De openbare modus wijzigen**

Druk op xxxxx (waarbij xxxxx de gebruikersnaam is).

![](_page_15_Picture_10.jpeg)

Druk op Ga naar Openb..

### **Opmerking**

- Als een gebruiker met beperkte rechten klaar is met de machine te gebruiken, keert de machine na twee minuten terug naar de instelling Openbare gebruiker.
- Als er een paginabeperking ingesteld is voor uw ID en u het maximale aantal pagina's al hebt bereikt, wordt Limiet overschreden weergegeven op het LCD-scherm wanneer u gegevens afdrukt. Contacteer uw beheerder om uw instellingen voor het beveiligd functieslot te controleren.
- Als voor uw ID de beperkingen om af te drukken in kleur ingesteld zijn op Deactiveren, wordt Geen toestemming weergegeven op het LCD-scherm wanneer u kleur gegevens probeert af te drukken. De machine drukt de gegevens alleen af in zwart-wit.

**3**

# <span id="page-16-0"></span>**Rapporten afdrukken <sup>3</sup>**

# <span id="page-16-1"></span>**Rapporten <sup>3</sup>**

De volgende rapporten zijn beschikbaar:

1 Journaalrapport

Hiermee kunt u een lijst afdrukken met informatie over de laatste 200 door u verzonden e-mails.

2 Gebruikersinst

Druk een lijst met de huidige instellingen af.

<span id="page-16-3"></span>3 Netwerk Conf.

Een overzicht van uw netwerkinstellingen.

4 Drumdot afdrukken

Drukt de drumcontrolepagina af voor het oplossen van problemen met afgedrukte documenten waarop punten te zien zijn.

# <span id="page-16-2"></span>**Een rapport afdrukken <sup>3</sup>**

- 1 Druk op MENU.
- Druk op  $\blacktriangle$  of  $\nabla$  om Print lijsten weer te geven. Druk op Print lijsten.
- **3** Druk op het rapport dat u wilt afdrukken.
- d Druk op **Mono Start** of **Kleur Start**.
- **b** Druk op Stop/Eindigen.

<span id="page-17-0"></span>**Kopiëren <sup>4</sup>**

# <span id="page-17-1"></span>**Kopieerinstellingen <sup>4</sup>**

**4**

U kunt de kopieerinstellingen tijdelijk wijzigen voor de volgende kopie.

Deze instellingen zijn tijdelijk, en de machine keert één minuut na het kopiëren terug naar de standaardinstellingen.

Om een instelling te wijzigen, drukt u op

**E** (KOPIE) en vervolgens op < of  $\triangleright$  om door de kopieerinstellingen te bladeren. Wanneer de gewenste instelling weergegeven wordt, drukt u op de knop.

Wanneer u klaar bent met het wijzigen van de instellingen, drukt u op **Mono Start** of **Kleur Start**.

# <span id="page-17-2"></span>**Kopiëren onderbreken <sup>4</sup>**

Druk op **Stop/Eindigen** om het kopiëren te onderbreken.

### <span id="page-17-5"></span><span id="page-17-4"></span><span id="page-17-3"></span>**Kopieerkwaliteit verbeteren <sup>4</sup>**

U kunt kiezen uit een serie

kwaliteitsinstellingen. De standaardinstelling is Automatisch.

■ Automatisch

Auto is de aanbevolen stand voor normale afdrukken. Geschikt voor documenten die zowel tekst als foto's bevatten.

 $\blacksquare$  Tekst

Geschikt voor documenten die vooral tekst bevatten.

 $\blacksquare$  Foto

Betere kopieerkwaliteit voor foto's.

Grafiek

Geschikt voor het kopiëren van kwitanties.

- a Druk op (**KOPIE**).
- Plaats het document.
- Voer het gewenste aantal kopieën in.
- Druk op ◀ of ▶ om Kwaliteit weer te geven. Druk op Kwaliteit.

**b** Druk op Automatisch, Tekst, Foto of Grafiek.

**6** Als u geen verdere instellingen wilt wijzigen, drukt u op **Mono Start** of **Kleur Start**.

### <span id="page-18-0"></span>**De gekopieerde afbeelding vergroten of verkleinen <sup>4</sup>**

Volg onderstaande instructies om de volgende kopie te vergroten of te verkleinen:

- - a Druk op (**KOPIE**).
	- b Plaats het document.
- Voer het gewenste aantal kopieën in.
- 4 Druk op  $\triangleleft$  of  $\triangleright$  om Vergroten/ Verkleinen weer te geven. Druk op Vergroten/ Verkleinen.
- $\overline{5}$  Druk op 100%, Vergroten,Verkleinen of Aangepast (25-400%).
- 6 Ga op een van de volgende manieren te werk:
	- Alsu Vergroten of Verkleinen geselecteerd hebt, drukt u op de gewenste knop voor het vergrotingsof verkleiningspercentage.
	- Als u Aangepast (25-400%) geselecteerd hebt, voert u een vergrotings- of verkleiningspercentage in tussen 25% en 400%.

Druk op OK.

Als u 100% hebt gekozen, gaat u verder naar stap  $\bullet$ .

<span id="page-18-2"></span>**100%\***  $104\,$  EXE  $\rightarrow$  LTR  $141\%$  A5  $\rightarrow$  A4 200% 50%  $70\%$  A4  $\rightarrow$  A5 78% LGL  $\rightarrow$  LTR 83% LGL  $\rightarrow$  A4 85% LTR  $\rightarrow$  EXE 91% Volle pagina  $94\%$  A4  $\rightarrow$  LTR 97% LTR  $\rightarrow$  A4 Aangepast (25-400%)

<span id="page-18-1"></span> $\overline{a}$  Als u geen verdere instellingen wilt wijzigen, drukt u op **Mono Start** of **Kleur Start**.

#### **Opmerking**

Opties voor pagina-indeling 2 op 1 (P), 2 op 1(L), 2-op-1 (id), 4 op 1 (P) en 4 op 1 (L) zijn *niet* beschikbaar bij vergroten/verkleinen.

**15**

# <span id="page-19-1"></span><span id="page-19-0"></span>**Duplexkopiëren (dubbelzijdig) <sup>4</sup>**

Als u de functie voor automatisch duplexkopiëren wilt gebruiken, plaatst u het document in de ADF.

Als u de melding "Geheugen vol" krijgt wanneer u dubbelzijdig kopieert, dient u extra geheugen te installeren. (Zie *[Extra geheugen](#page-39-0)  installeren* [op pagina 36.](#page-39-0))

U dient een dubbelzijdige kopielay-out te selecteren uit de volgende opties vooraleer u kunt duplexkopiëren. De dubbelzijdige kopielay-out die u kiest, hangt af van de layout van uw document.

#### **dubbelzijdigidubbelzijdig**

**Staand** 

![](_page_19_Picture_7.jpeg)

Liggend

![](_page_19_Figure_9.jpeg)

 **enkelzijdigidubbelzijdig over de lange zijde**

#### **Staand**

![](_page_19_Figure_12.jpeg)

Liggend

![](_page_19_Figure_14.jpeg)

 **dubbelzijdigienkelzijdig over de lange zijde**

#### Staand

![](_page_19_Figure_17.jpeg)

Liggend

![](_page_19_Picture_19.jpeg)

 **enkelzijdigidubbelzijdig over de korte zijde**

**Staand** 

![](_page_19_Figure_22.jpeg)

Liggend

![](_page_19_Picture_24.jpeg)

 **dubbelzijdigienkelzijdig over de korte zijde**

Staand

![](_page_19_Figure_27.jpeg)

Liggend

![](_page_19_Figure_29.jpeg)

**i** Druk op (**E**) (**KOPIE**).

![](_page_20_Picture_1.jpeg)

**3** Voer het gewenste aantal kopieën in.

```
4 Druk op \triangleleft of \triangleright om
Dubbelz. kopiëren weer te geven.
Druk op Dubbelz. kopiëren.
```
**b** Druk op  $\triangleleft$  of  $\triangleright$  om de volgende opties voor pagina-indeling weer te geven: 2zijdig<sup>→</sup> 2zijdiq, 1zijd.<sup>→</sup>2zijd. Lange zijde, 2zijd.<sup>→</sup>1zijd. Lange zijde, 1zijd.<sup>→</sup>2zijd. Korte zijde, 2zijd.<sup>→</sup>1zijd. Korte zijde, Uit

Druk op de gewenste optie.

6 Als u geen verdere instellingen wilt wijzigen, drukt u op **Mono Start** of **Kleur Start**.

## <span id="page-20-0"></span>**Ladeselectie <sup>4</sup>**

U kunt de gebruikte lade tijdelijk wijzigen voor de volgende kopie.

- **i** Druk op (**E**) (**KOPIE**).
- Plaats het document.
- Voer het gewenste aantal kopieën in.
- Druk op ◀ of ▶ om Ladegebruik weer te geven. Druk op Ladegebruik.
	- Druk op  $MF>LI$ ,  $MF>LI>LI$ ,  $L1>MF$  $L1>MF$  $L1>MF$ , L1>L2>MF [1](#page-20-1), Alleen lade 1, Alleen lade  $2<sup>1</sup>$  $2<sup>1</sup>$  $2<sup>1</sup>$  of Alleen MF.

<span id="page-20-1"></span>L<sub>2</sub> en Alleen lade 2 worden enkel weergegeven als de optionele onderste lade is geplaatst.

**6** Als u geen verdere instellingen wilt wijzigen, drukt u op **Mono Start** of **Kleur Start**.

![](_page_20_Picture_16.jpeg)

#### **Opmerking**

Om de standaardinstelling voor het ladegebruik te wijzigen, raadpleegt u *Ladegebruik in de kopieermodus* in *Hoofdstuk 2* van de *Beknopte gebruikershandleiding*.

# <span id="page-21-0"></span>**De helderheid en het contrast aanpassen <sup>4</sup>**

#### <span id="page-21-3"></span>**Helderheid <sup>4</sup>**

Pas de helderheid aan om de kopieën donkerder of lichter te maken.

![](_page_21_Picture_4.jpeg)

![](_page_21_Picture_5.jpeg)

- **3** Voer het gewenste aantal kopieën in.
- Druk op ◀ of ▶ om Helderheid weer te geven. Druk op Helderheid.
- **b** Druk op  $\triangleleft$  om een kopie donkerder te maken of druk op  $\blacktriangleright$  om een kopie lichter te maken. Druk op OK.
- $\delta$  Als u geen verdere instellingen wilt wijzigen, drukt u op **Mono Start** of **Kleur Start**.

#### <span id="page-21-2"></span>**Contrast <sup>4</sup>**

Pas het contrast aan om een beeld er scherper en levendiger te laten uitzien.

![](_page_21_Picture_12.jpeg)

- Druk op  $\textcircled{\textsf{F}}$  (**KOPIE**).
- b Plaats het document.
- Voer het gewenste aantal kopieën in.
- 4 Druk op  $\triangleleft$  of  $\triangleright$  om Contrast weer te geven. Druk op Contrast.
- **D** Druk op  $\triangleleft$  om het contrast te verlagen of  $op$  om het te verhogen. Druk op OK.
- 6 Als u geen verdere instellingen wilt wijzigen, drukt u op **Mono Start** of **Kleur Start**.

# <span id="page-21-4"></span><span id="page-21-1"></span>**Kopieën sorteren met behulp van de ADF <sup>4</sup>**

U kunt meerdere kopieën sorteren. De pagina's worden gestapeld in de volgorde 1 2 3, 1 2 3, 1 2 3 enz.

- **i** Druk op (**E**) (**KOPIE**).
	- Plaats het document in de ADF.
- Voer het gewenste aantal kopieën in.
- 4 Druk op  $\triangleleft$  of  $\triangleright$  om Stapel/Sorteer weer te geven. Druk op Stapel/Sorteer.
- **6** Druk op Sorteer.
- $\begin{bmatrix} 6 \end{bmatrix}$  Als u geen verdere instellingen wilt wijzigen, drukt u op **Mono Start** of **Kleur Start**.

![](_page_21_Picture_27.jpeg)

#### **Opmerking**

Sorteren is alleen beschikbaar wanneer het document zich in de ADF bevindt.

# <span id="page-22-5"></span><span id="page-22-0"></span>**N op 1-kopieën maken (paginalay-out) <sup>4</sup>**

U kunt de hoeveelheid papier die u gebruikt voor het kopiëren verminderen door de functie N op 1 kopiëren te gebruiken. U kunt zo twee of vier pagina's op één vel kopiëren. Raadpleeg *[Identiteitskaart kopiëren 2 op 1](#page-23-1)* [op pagina 20](#page-23-1) als u beide kanten van een identiteitskaart op één vel wilt kopiëren.

# **BELANGRIJK**

- Controleer of het papierformaat is ingesteld op A4, Letter, Legal of Folio.
- U kunt de instelling Vergroten/Verkleinen niet gebruiken met de functie N op 1.
- (P) betekent Staand en (L) betekent Liggend.
- a Druk op (**KOPIE**).
- Plaats het document.
- Voer het gewenste aantal kopieën in.
- Druk op  $\triangleleft$  of  $\triangleright$  om Pagina layout weer te geven. Druk op Pagina layout.
- <span id="page-22-1"></span>**b** Druk op  $\triangleleft$  of  $\triangleright$  om Uit (1 op 1), 2 op 1 (P), 2 op 1(L),  $2$ -op-[1](#page-22-1) (id)<sup>1</sup>, 4 op 1 (P) of 4 op 1 (L) weer te geven. Druk op de gewenste knop.
	- Voor meer informatie over  $2$ -op-1 (id), raadpleegt u *[Identiteitskaart kopiëren 2 op 1](#page-23-1)* [op pagina 20](#page-23-1).

Als u geen verdere instellingen wilt wijzigen, drukt u op **Mono Start** of **Kleur Start** om de pagina te scannen. Als u het document in de ADF hebt geplaatst, worden de pagina's gescand en wordt het afdrukken gestart.

#### <span id="page-22-4"></span>**Als u de glasplaat gebruikt, gaat u naar stap** [g](#page-22-2)**.**

- <span id="page-22-2"></span>Nadat de machine de pagina gescand heeft, drukt u op Ja om de volgende pagina te scannen.
- <span id="page-22-3"></span>8 Plaats de volgende pagina op de glasplaat. Druk op **Mono Start** of **Kleur Start**. Her[h](#page-22-3)aal stap  $\odot$  en  $\odot$  voor elke pa[g](#page-22-2)ina die u in deze indeling gebruikt.
- Druk op  $Nee$  in stap  $\odot$  om te stoppen nadat alle pagina's zijn gescand.

#### Als u met behulp van de ADF kopieert:

Plaats het document *met de bedrukte zijde naar boven* zoals hieronder aangegeven:

![](_page_22_Figure_20.jpeg)

#### **Als u met behulp van de glasplaat kopieert: <sup>4</sup>**

Plaats het document *met de bedrukte zijde naar beneden* zoals hieronder aangegeven:

![](_page_23_Figure_3.jpeg)

### <span id="page-23-2"></span><span id="page-23-1"></span><span id="page-23-0"></span>**Identiteitskaart kopiëren 2 op 14**

U kunt de beide zijden van uw identiteitskaart in het originele formaat op één pagina afdrukken.

![](_page_23_Picture_6.jpeg)

U kunt een identiteitskaart kopiëren voor zover dit wordt toegestaan door de geldende wetgeving. Zie *Onrechtmatig gebruik van kopieerapparatuur* in de *Boekje over veiligheid en wetgeving*.

- Druk op  $\textcircled{\textsf{F}}$  (KOPIE).
- b Plaats uw identiteitskaart *met de bedrukte zijde naar beneden* op de linkerzijde van de glasplaat.

![](_page_23_Figure_10.jpeg)

■ Zelfs als er een document in de ADF is geplaatst, zal de machine de gegevens scannen met de glasplaat.

**3** Voer het gewenste aantal kopieën in.

4 Druk op  $\triangleleft$  of  $\triangleright$  om Pagina layout weer te geven. Druk op Pagina layout.

**b** Druk op  $\triangleleft$  of  $\triangleright$  om 2-op-1 (id) weer te geven. Druk op  $2$ -op-1  $(id)$ .

f Druk op **Mono Start** of **Kleur Start**. Wanneer de machine de eerste kant van de kaart heeft gescand, zal het LCD-scherm Draai id-kaart om Druk vervolgens op Start weergeven.

- **7** Draai uw identiteitskaart om en plaats deze op de linkerzijde van de glasplaat.
- **8** Druk op Mono Start of Kleur Start. De machine scant de andere kant van de kaart en drukt de pagina af.

#### **Opmerking**

Wanneer Identiteitskaart kopiëren 2 op 1 gekozen is, wordt de kwaliteit ingesteld op Foto en het contrast op +2.

# <span id="page-24-0"></span>**De kleur (verzadiging) aanpassen <sup>4</sup>**

U kunt de standaardinstelling voor kleurverzadiging instellen.

- a Druk op (**KOPIE**).
- Plaats het document.
- **3** Voer het gewenste aantal kopieën in.
- 4 Druk op  $\triangleleft$  of  $\triangleright$  om Kleur aanpassen weer te geven. Druk op Kleur aanpassen.
- <span id="page-24-1"></span>**5** Druk op Rood, Groen of Blauw.
- <span id="page-24-2"></span>6 Druk op  $\triangleleft$  om de kleur verzadiging te verlagen en op  $\blacktriangleright$  om deze te verhogen. Druk op OK.
- H[e](#page-24-1)rhaal stap  $\bigcirc$  en  $\bigcirc$  als u het volgende kleur wilt aanpassen. Druk op  $\boxed{\bullet}$ .
- 8 Als u geen verdere instellingen wilt wijzigen, drukt u op **Mono Start** of **Kleur Start**.

# <span id="page-25-0"></span>**De wijzigingen instellen als de nieuwe standaardinstellingen4**

U kunt de kopieerinstellingen voor Kwaliteit, Helderheid, Contrast en Kleur aanpassen die u het meest gebruikt als standaard instellen. Deze instellingen blijven ongewijzigd tot u deze opnieuw wijzigt.

- **b** Druk op  $\textcircled{\textsf{F}}$  (**KOPIE**).
- **2** Druk op  $\triangleleft$  of  $\triangleright$  om de instelling te selecteren die u wilt wijzigen, en druk vervolgens op de nieuwe optie. Herhaal deze stap voor iedere instelling die u wilt wijzigen.
- $\overline{3}$  Na het wijzigen van de laatste instelling, drukt u op  $\triangleleft$  of  $\triangleright$  om Nieuwe standaard weer te geven. Druk op Nieuwe standaard.
- $\overline{4}$  Druk op Ja.
- **b** Druk op **Stop/Eindigen**.

# <span id="page-25-1"></span>**Alle kopieerinstellingen herstellen naar de fabrieksinstellingen <sup>4</sup>**

U kunt alle gewijzigde kopieerinstellingen herstellen naar de fabrieksinstellingen. Deze instellingen blijven ongewijzigd tot u deze opnieuw wijzigt.

![](_page_25_Picture_10.jpeg)

**b** Druk op (**E**) (**KOPIE**).

- Na het wijzigen van de laatste instelling, drukt u op  $\triangleleft$  of  $\triangleright$  om Fabrieks- instellingen weer te geven. Druk op Fabrieks- instellingen.
- **3** Druk op Ja.

![](_page_25_Picture_14.jpeg)

# <span id="page-26-0"></span>**Uw favorieten instellen <sup>4</sup>**

U kunt de kopieerinstellingen die u het meest gebruikt opslaan als favorieten. U kunt tot drie favorieten instellen.

![](_page_26_Picture_3.jpeg)

**Druk op (E**) (**KOPIE**).

![](_page_26_Picture_5.jpeg)

2 Kies de kopieeropties en de instellingen die u wilt opslaan.

- **3** Druk op  $\triangleleft$  of  $\triangleright$  om Favoriete instellingen weer te geven. Druk op Favoriete instellingen.
- 4 Druk op Opslaan.
- **b** Druk op de locatie waar u de instelling wilt opslaan voor Favoriet: 1, Favoriet: 2 of Favoriet: 3.
- **6** Ga op een van de volgende manieren te werk:
	- Als u de instelling wilt hernoemen, drukt u op  $\boxed{\infty}$  om tekens te verwijderen. Voer vervolgens de nieuwe naam in (tot 12 tekens). Druk op OK
	- $\blacksquare$  Als u de instelling niet wilt hernoemen, drukt u op OK.

![](_page_26_Picture_13.jpeg)

g Druk op **Stop/Eindigen**.

#### **Uw favoriete instelling oproepen <sup>4</sup>**

Als u een van uw sets met favoriete instellingen wilt gebruiken, kunt u deze oproepen.

![](_page_26_Picture_17.jpeg)

![](_page_26_Picture_18.jpeg)

![](_page_26_Picture_19.jpeg)

- 2 Druk op Favoriet.
	- $\blacksquare$  Druk op de favoriete instelling die u wilt oproepen.

![](_page_26_Picture_22.jpeg)

**Druk op Mono Start of Kleur Start.** 

#### **Uw favoriete instelling hernoemen <sup>4</sup>**

Wanneer u uw favoriete instelling opgeslagen hebt, kunt u deze hernoemen.

a Druk op (**KOPIE**). Druk op  $\triangleleft$  of  $\triangleright$  om Favoriete instellingen weer te geven. Druk op Favoriete instellingen. **6** Druk op Naam wijzigen. Druk op de favoriete instelling die u wilt hernoemen. **b** Voer de nieuwe naam in (tot 12 tekens). Druk op OK. g Druk op **Stop/Eindigen**.

```
A
```
# <span id="page-27-4"></span><span id="page-27-0"></span>**Routineonderhoud**

# <span id="page-27-1"></span>**De machine reinigen en**   $controleren$

Reinig de buiten- en binnenzijde van de machine regelmatig met een droge, pluisvrije doek. Reinig de binnenzijde van de machine wanneer u de tonercartridge of de drumeenheid vervangt. Als afgedrukte pagina's tonervlekken bevatten, reinigt u de binnenzijde van de machine met een droge, pluisvrije doek.

# **WAARSCHUWING**

Maak de binnen- of buitenzijde van de machine NIET schoon met schoonmaakmiddelen die ammoniak of alcohol bevatten, en niet met sprays of brandbare stoffen. U kunt dan brand veroorzaken of een elektrische schok krijgen.

Zie *Veilig gebruik van het product* in de *Boekje over veiligheid en wetgeving* voor informatie over het reinigen van de machine.

![](_page_27_Picture_7.jpeg)

Adem toner nooit in.

# **BELANGRIJK**

Gebruik neutrale schoonmaakmiddelen. Wanneer u vluchtige vloeistoffen zoals thinner of wasbenzine gebruikt, wordt het oppervlak van de machine beschadigd.

# <span id="page-27-3"></span><span id="page-27-2"></span>**De paginatellers controleren**

U kunt de paginatellers van de machine bekijken voor kopieën, afgedrukte pagina's, rapporten en lijsten, of een totaaloverzicht.

![](_page_27_Picture_13.jpeg)

Druk op ▲ of  $\blacktriangledown$  om Machine-info weer te geven. Druk op Machine-info.

3 Druk op Paginateller. Op het LCD-scherm wordt het aantal pagina's weergegeven voor Totaal, lijst, Kopie of Afdrukken.

Druk op Totaal, lijst, Kopie of Afdrukken om de paginatellers te bekijken voor kleur en zwart-wit.

- Ga op een van de volgende manieren te werk:
	- Druk op  $\Rightarrow$  om de andere opties te bekijken.
	- Druk op **Stop/Eindigen** om af te sluiten.

### <span id="page-28-0"></span>**De resterende levensduur van onderdelen controleren <sup>A</sup>**

U kunt de levensduur van de onderdelen van de machine lezen op het LCD-scherm.

![](_page_28_Picture_3.jpeg)

Druk op MENU.

- **2** Druk op  $\triangle$  of  $\nabla$  om Machine-info weer te geven. Druk op Machine-info.
- 8 Druk op Levensduur onderdelen.
- **4** Druk op  $\triangle$  of  $\triangledown$  om de resterende levensduur (bij benadering) te bekijken van Drumeenheid, Riemeenheid, Fusereenheid, Laser, Papiertoevoerkit MF, Papiertoevoerkit 1 en Papiertoevoerkit 2.
- **b** Druk op **Stop/Eindigen**.

# <span id="page-28-3"></span><span id="page-28-1"></span>**Periodieke onderhoudsonderdelen vervangen**

Periodieke onderhoudsonderdelen moeten regelmatig vervangen worden om de afdrukkwaliteit te behouden. De onderstaande onderdelen zullen na ongeveer 50.000 pagina's <sup>[1](#page-28-2)</sup> moeten worden vervangen voor PF Kit MP en na ongeveer 100.000 pagina's <sup>[1](#page-28-2)</sup> voor PF Kit 1, PF Kit 2, Fuser en Laser. Neem contact op met uw Brotherleverancier als de volgende melding op het LCD-scherm wordt weergegeven.

<span id="page-28-2"></span><sup>1</sup> Enkele pagina's van formaat A4 of Letter.

![](_page_28_Picture_288.jpeg)

**A**

# <span id="page-29-0"></span>**De machine inpakken en vervoeren <sup>A</sup>**

# **WAARSCHUWING**

Deze machine is zwaar en weegt ongeveer 28,5 kg. Til met minimaal twee personen de machine op om letstel te voorkomen. Zorg dat uw vingers niet beklemd raken wanneer u de machine weer neerzet.

![](_page_29_Picture_3.jpeg)

Als u een onderste lade gebruikt, draagt u deze los van de machine.

# **BELANGRIJK**

Verwijder de tonerbak uit de machine en verpak deze in een plastic zak voordat u de machine vervoert. Als dit onderdeel niet verwijderd is en niet in een plastic zak is verpakt voordat de machine wordt vervoerd, kan de machine zwaar beschadigd raken en kan de garantie vervallen.

![](_page_29_Picture_7.jpeg)

### **Opmerking**

Als u de machine moet vervoeren, is het raadzaam om deze zorgvuldig te verpakken in de oorspronkelijke verpakking om eventuele beschadiging te voorkomen. Zorg er bovendien voor dat de machine tijdens vervoer voldoende verzekerd is.

Gebruik voor het verpakken het volgende:

![](_page_29_Figure_11.jpeg)

- **1 Plastic zak voor de tonerbak**
- **2 Oranje verpakkingsmaterialen voor het vergrendelen van de inwendige onderdelen (4 stuks)**
- **3 Een blad papier (A4 of Letter) om de riemeenheid te beschermen (gelieve hier zelf voor te zorgen)**
- **2** Zet de machine uit. Koppel alle kabels los en haal vervolgens de stekker van het netsnoer uit het stopcontact.
- **2** Druk op de knop waarmee de voorklep wordt geopend en maak deze klep open.

![](_page_30_Picture_3.jpeg)

**3** Neem het groene handvat van de drumeenheid vast. Trek de drumeenheid naar buiten tot deze stopt.

![](_page_30_Picture_5.jpeg)

4 Draai de groene vergrendelingshendel (1) aan de linkerzijde van de machine linksom naar de ontgrendelingspositie. Houd de groene handvaten van de drumeenheid vast, hef de voorzijde van de drumeenheid op en verwijder deze uit de machine.

![](_page_31_Picture_2.jpeg)

# **BELANGRIJK**

- Houd de drumeenheid vast bij de groene handvaten wanneer u deze draagt. Neem deze NIET vast bij de zijkanten.
- We raden u aan de drumeenheid op een vel wegwerppapier op een schone, vlakke ondergrond te plaatsen voor het geval u per ongeluk toner morst.
- Wees voorzichtig met de tonercartridge en de tonerbak. Wanneer u toner morst op uw handen of kleding, dient u de vlekken onmiddellijk te verwijderen met koud water.
- Raak NOOIT de elektroden aan die u in de afbeelding ziet, om schade aan de machine door statische elektriciteit te vermijden.

![](_page_31_Picture_8.jpeg)

**b** Houd de groene hendel van de riemeenheid met beide handen vast en breng de riemeenheid omhoog om deze er vervolgens uit te trekken.

![](_page_32_Picture_3.jpeg)

**6** Verwijder de twee stukken oranje verpakking en gooi deze weg.

![](_page_32_Picture_5.jpeg)

# **Opmerking**

Deze stap is alleen nodig als u de afvalbak voor toner voor het eerst vervangt en is niet nodig voor vervangende afvalbakken voor toner. De oranje verpakkingsmaterialen zijn in de fabriek aangebracht om uw machine tijdens het transport te beschermen.

7 Verwijder de tonerbak uit de machine met behulp van de groene hendel en verpak deze in een plastic zak en maak de zak goed dicht.

![](_page_32_Figure_10.jpeg)

# **BELANGRIJK**

Ga voorzichtig met de tonerbak om. Wanneer u toner morst op uw handen of kleding, dient u de vlekken onmiddellijk te verwijderen met koud water.

8 Plaats de riemeenheid weer in de machine. Zorg ervoor dat u de riemeenheid vlak en stevig plaatst.

![](_page_33_Picture_1.jpeg)

- **9** Plaats het oranje verpakkingsmateriaal als volgt in de drumeenheid:
	- Om de tonercartridges vast te maken, bevestigt u de bijbehorende oranje verpakkingsstrips (1) (gemarkeerd met L en R) aan de linker- en rechterkant van de drumeenheid, zoals weergegeven op de illustratie.
	- Bevestig de oranje verpakkingsstrip (2) aan de linkerkant van de drumeenheid, zoals weergegeven op de illustratie.

Schuif het stukje oranje verpakkingsmateriaal (3) over de metalen schacht aan de rechterkant van de drumeenheid, zoals weergegeven op de illustratie.

![](_page_33_Figure_6.jpeg)

![](_page_33_Picture_7.jpeg)

<sup>10</sup> Plaats een vel papier (A4 of Letter) op de riemeenheid om schade aan de riem te voorkomen.

![](_page_34_Picture_2.jpeg)

1 Zorg ervoor dat de groene vergrendelingshendel (1) op de ontgrendelingspositie staat zoals weergegeven in de afbeelding.

![](_page_34_Picture_4.jpeg)

12 Richt de richtpunten (2) op de drumeenheid naar de -markeringen (1) op beide zijden van de machine en plaats vervolgens de drumeenheid in de machine tot deze stopt bij de groene vergrendelingshendel in de ontgrendelingspositie.

![](_page_34_Picture_6.jpeg)

**13** Draai de groene vergrendelingshendel (1) rechtsom naar de vergrendelingspositie.

![](_page_34_Picture_9.jpeg)

14 Duw de drumeenheid naar binnen tot deze stopt.

![](_page_35_Picture_1.jpeg)

**15** Sluit de voorklep van de machine.

**16** Steek het onderdeel van piepschuim (2) in het onderste kartonnen deel (1). Plaats vervolgens de tonerbak in het

![](_page_35_Figure_4.jpeg)

**17** Wikkel de machine in een plastic zak. Plaats de machine op het onderdeel van piepschuim (1).

![](_page_35_Figure_6.jpeg)

**18** Steek het onderdeel van piepschuim (2) in de achterzijde van het onderdeel van piepschuim (1) zoals weergegeven op de afbeelding.

![](_page_36_Picture_2.jpeg)

Plaats het bovenste kartonnen deel (1) over de machine en het onderste kartonnen deel (2). Zorg ervoor dat de openingen van het bovenste kartonnen deel op één lijn liggen met de openingen van het onderste kartonnen deel. Bevestig het bovenste kartonnen deel aan het onderste kartonnen deel met behulp van de vier plastic bevestigingselementen (3) zoals weergegeven op de afbeelding.

![](_page_36_Picture_4.jpeg)

3

**A**

20 Plaats de twee stukken piepschuim (1) in de doos en zorg ervoor dat de rechterzijde van de machine gericht is naar het piepschuim gemarkeerd met "RIGHT" en de linkerzijde naar het piepschuim gemarkeerd met "LEFT". Plaats het stroomsnoer en de gedrukte documenten in de originele verpakking zoals weergegeven op de illustratie.

![](_page_37_Figure_1.jpeg)

21 Sluit de doos en tape deze stevig dicht.

<span id="page-38-0"></span>**Opties** 

**B**

# <span id="page-38-1"></span>**Optionele papierlade (LT-300CL) <sup>B</sup>**

Een optionele onderste lade kan worden geïnstalleerd met een capaciteit van maximaal 500 vellen papier van 80 g/m2.

Wanneer een optionele lade is geplaatst, heeft de machine een maximale capaciteit van 800 vellen normaal papier.

![](_page_38_Picture_4.jpeg)

Raadpleeg de instructies bij de onderste lade voor de installatie.

# <span id="page-38-4"></span><span id="page-38-2"></span>**Geheugenbord**

DCP-9270CDN heeft standaard 256 MB geheugen. De machine beschikt over een uitbreidingssleuf voor extra geheugen. U kunt het geheugen verhogen tot maximaal 512 MB door één SO-DIMM (Small Outline Dual In-line Memory Module) te plaatsen.

# <span id="page-38-3"></span>**SO-DIMM-types**

U kunt de volgende SO-DIMM's plaatsen:

- 128 MB Kingston KTH-LJ2015/128
- 256 MB Kingston KTH-LJ2015/256
- 128 MB Transcend TS128MHP422A
- 256 MB Transcend TS256MHP423A

#### : Ki **Opmerking**

- Meer informatie vindt u op de website van Kingston Technology op <http://www.kingston.com/>.
- Meer informatie vindt u op de website van Transcend op [http://www.transcend.com.tw/.](http://www.transcend.com.tw/)

Algemeen moet de SO-DIMM de volgende technische gegevens hebben:

Type: 144-pins en 16 bitoutput

CAS-latentie: 4

Klokfrequentie: 267 MHz (533 MB/s/pin) of meer

Capaciteit: 64, 128 of 256 MB

Hoogte: 30,0 mm (1,18 in.)

DRAM-type: DDR2 SDRAM

# **Opmerking**

- Het kan zijn dat sommige SO-DIMM's niet geschikt zijn voor de machine.
- Voor meer informatie kunt u zich wenden tot de wederverkoper waar u de machine hebt gekocht of tot de klantendienst van Brother.

# <span id="page-39-0"></span>**Extra geheugen installeren**

- Schakel de machine uit via de stroomschakelaar.
	- b Ontkoppel de interfacekabel van de machine en haal vervolgens de stekker van het netsnoer uit het stopcontact.

#### **Opmerking**

Schakel de machine via de stroomschakelaar uit voordat u de SO-DIMM installeert of verwijdert.

**3** Verwijder de plastic afdekking (1) en dan de metalen afdekking (2) van de SO-DIMM.

![](_page_39_Figure_9.jpeg)

 $\overline{4}$  Haal de SO-DIMM uit de verpakking en houd deze aan de randen vast.

# **BELANGRIJK**

Raak, om schade aan de machine veroorzaakt door statische elektriciteit te voorkomen, de geheugenchips of het kaartoppervlak NIET aan.

<span id="page-39-1"></span>5 Houd de SO-DIMM aan de randen vast en lijn de inkepingen in de SO-DIMM uit met de uitsteeksels in de sleuf. Plaats de SO-DIMM diagonaal (1), en kantel het dan richting de interfacekaart tot het op zijn plaats klikt (2).

![](_page_39_Picture_14.jpeg)

**B**

**6** Plaats de metalen afdekking (2) en dan de plastic afdekking (1) van de SO-DIMM weer terug.

![](_page_40_Picture_2.jpeg)

- 7 Steek de stekker van het netsnoer van de machine eerst in het stopcontact en sluit dan de interfacekabel aan.
- 8 Schakel de machine in via de stroomschakelaar.

# **Opmerking**

Druk de pagina met gebruikersinstellingen af waarop de huidige grootte van het geheugen is vermeld om te controleren of u de SO-DIMM correct hebt geïnstalleerd. (Zie *[Rapport Gebruikersinstellingen](#page-7-1)* [op pagina 4](#page-7-1).)

**C**

# <span id="page-41-0"></span>**Verklarende woordenlijst**

Dit is een uitvoerige lijst van functies en termen die voorkomen in Brotherhandleidingen. Beschikbaarheid van deze functies is afhankelijk van het model dat u heeft aangeschaft.

#### **Fijne resolutie**

Dit is een resolutie van 203  $\times$  196 dpi. Wordt gebruikt voor afdrukken met kleine lettertjes en diagrammen.

#### **Grijstinten**

De grijstinten die beschikbaar zijn voor het kopiëren.

#### **Helplijst**

Een afdruk van de complete menutabel die u kunt gebruiken om uw machine te programmeren wanneer u de gebruikershandleiding niet bij de hand hebt.

#### **LCD-scherm (liquid crystal display)**

Dit is het schermpje op uw machine waarop tijdens het programmeren meldingen verschijnen. Wanneer de machine inactief is, worden op dit schermpje de datum en de tijd weergegeven.

#### **Lijst Gebruikersinstellingen**

Een afgedrukt rapport met de huidige instellingen van de machine.

#### **Menumodus**

De programmeermodus waarmee u de instellingen van uw machine kunt wijzigen.

#### **OCR (optical character recognition)**

De software ScanSoft ™ PaperPort ™ 12SE met OCR of Presto! PageManager zet een afbeelding van tekst om in tekst met een bewerkbaar formaat.

#### **Resolutie**

Het aantal verticale en horizontale lijnen per inch.

#### **Scannen**

De procedure waarmee een elektronische afbeelding van een papieren document naar uw computer wordt verzonden.

#### **Taak annuleren**

Hiermee annuleert u een geprogrammeerde afdruktaak en wist u het geheugen van de machine.

#### **Tijdelijke instellingen**

Voor elke kopie kunt u bepaalde opties selecteren zonder de standaardinstellingen te wijzigen.

#### **Volume van de waarschuwingstoon**

Instelling van het volume van het geluidssignaal dat u hoort wanneer u een toets indrukt of een vergissing maakt.

#### **Zoeken**

Een elektronische, alfabetische lijst van LDAP-items.

# <span id="page-42-0"></span>**Index**

## **A**

#### Afdrukken

**D**

Raadpleeg de softwarehandleiding. Apple Macintosh Raadpleeg de softwarehandleiding.

#### **B**

![](_page_42_Picture_286.jpeg)

### **C**

ControlCenter2 (voor Macintosh) Raadpleeg de softwarehandleiding. ControlCenter4 (voor Windows®) Raadpleeg de softwarehandleiding.

### **D**

![](_page_42_Picture_287.jpeg)

#### **E**

Externe installatie

Raadpleeg de softwarehandleiding.

### **G**

#### Geheugen

![](_page_42_Picture_288.jpeg)

### **I**

![](_page_42_Picture_289.jpeg)

### **K**

![](_page_42_Picture_290.jpeg)

### **L**

![](_page_42_Picture_291.jpeg)

### **M**

Macintosh Raadpleeg de softwarehandleiding.

#### **N**

N op 1 (paginalay-out) [............................. 19](#page-22-5) Netwerk afdrukken Raadpleeg de netwerkhandleiding. scannen Raadpleeg de softwarehandleiding.

# **O**

![](_page_43_Picture_159.jpeg)

#### **P**

![](_page_43_Picture_160.jpeg)

# **R**

![](_page_43_Picture_161.jpeg)

# **S**

![](_page_43_Picture_162.jpeg)

# **T**

![](_page_43_Picture_163.jpeg)

### **V**

![](_page_43_Picture_164.jpeg)

 $\overline{\phantom{a}}$ 

# **W**

Windows®

Raadpleeg de softwarehandleiding.

# **Z**

![](_page_43_Picture_165.jpeg)

# brother

De machine is uitsluitend goedgekeurd voor gebruik in het land van aankoop. Lokale Brotherbedrijven of hun dealers voeren alleen servicewerkzaamheden uit aan machines die in eigen land zijn aangeschaft.